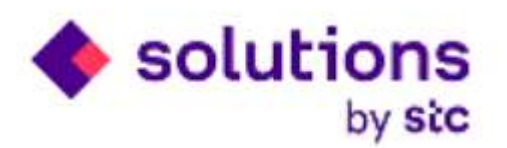

# **STCS New Supplier Invoice Request Process**

**Internal IT**

**Date: 20/02/2019**

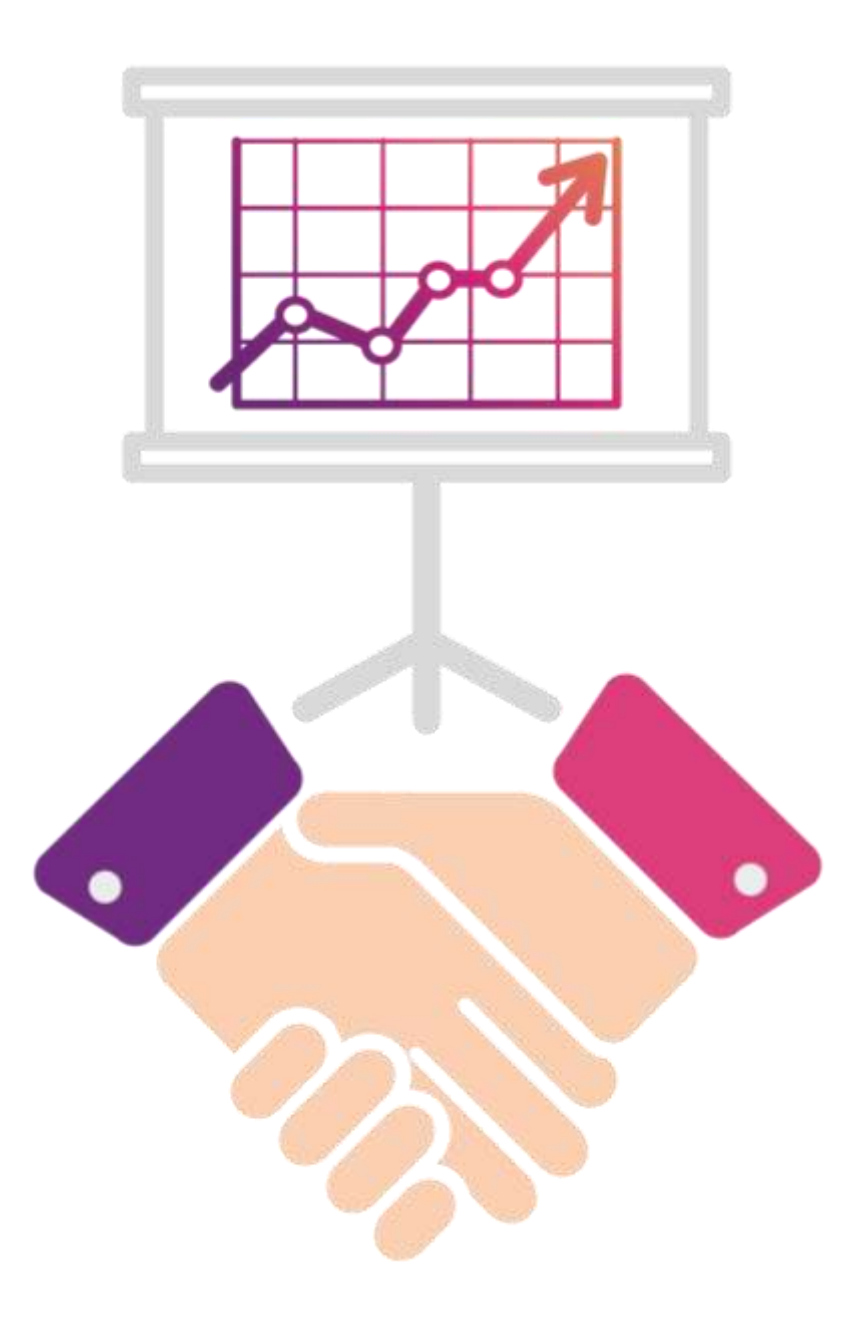

## **Agenda**

Supplier Invoice Request process enables you to raise invoice request against PO after delivery of material and services from STCS iSupplier Portal.

Now New Invoice request process is single step i.e. Invoice Request creation and submission. By this process GRN request process will be discarded from system.

Below are the functions for new Invoice request process from iSupplier portal :

- **Create Invoice Request and Submit for Processing**
- **Track invoice Request**

This user guide provide you steps to **Create Supplier Invoice request, Submit and track**  functionality from iSupplier portal.

## **Supplier Login in iSupplier Portal to Raise Invoice Request**

Login with your iSupplier portal credential by click on [https://ebsdmz.stcs.com.sa:4448](https://ebsdmz.stcs.com.sa:4448/) link

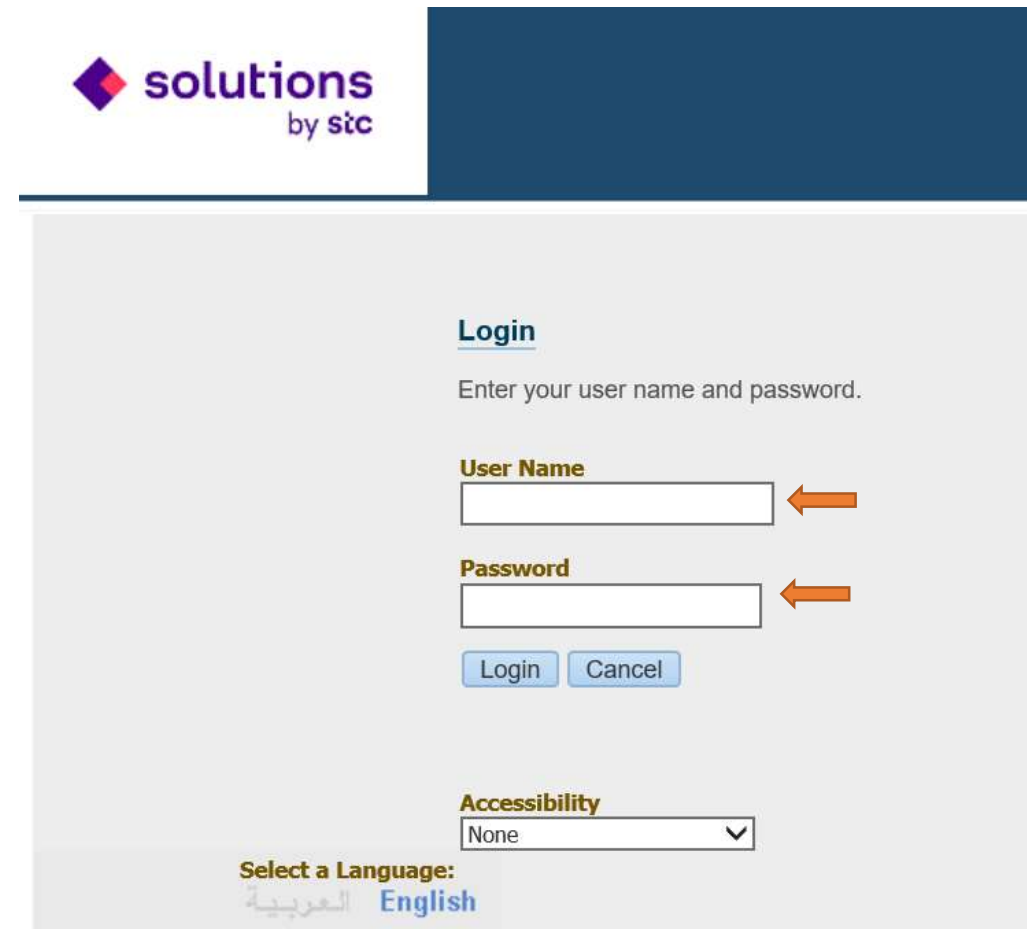

## **Click on iSupplier Portal full Access Responsibility**

## Click on **iSupplier Portal Full Access** Responsibility to raise invoice request

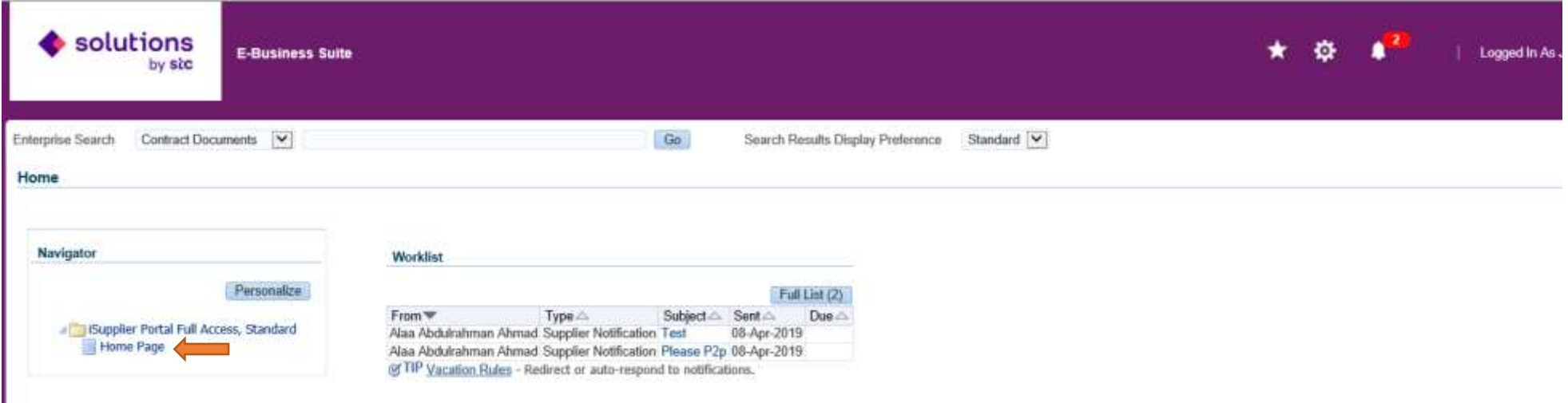

## **Create Invoice Request from iSupplier Portal**

## Click on **Invoice request** link to create invoice request from iSupplier portal

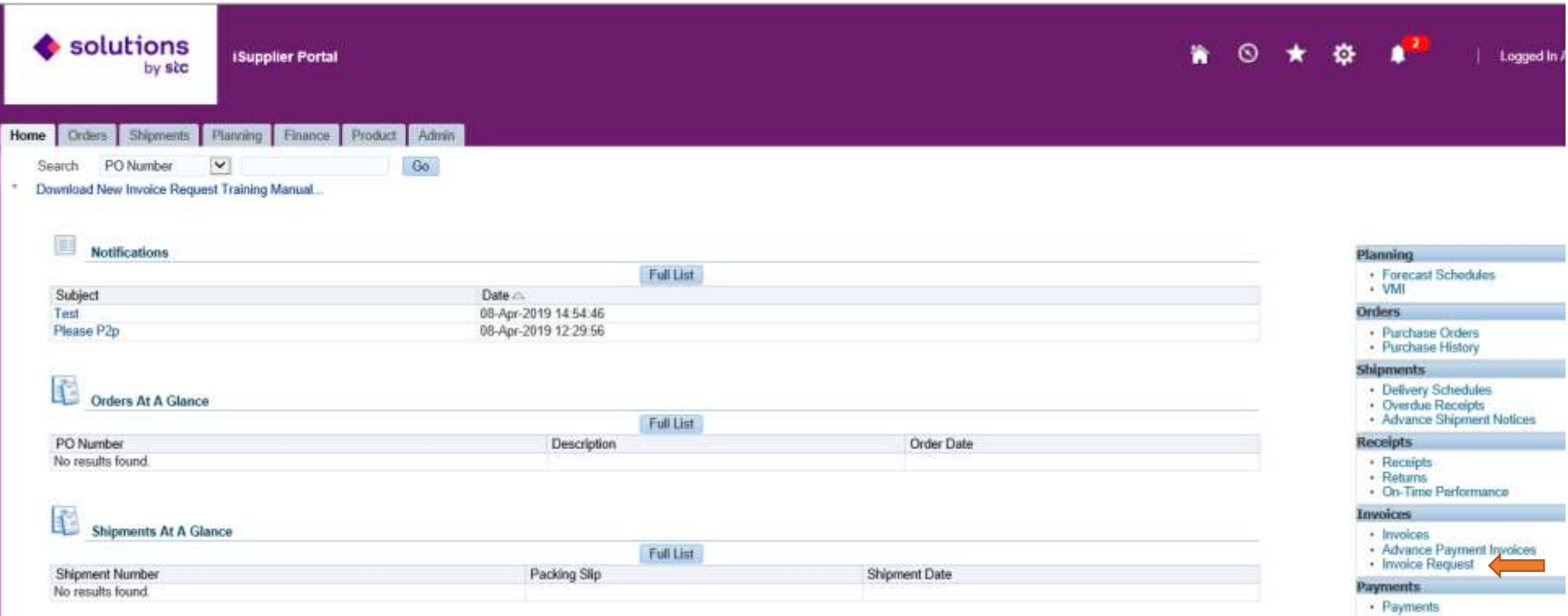

## **Create Invoice Request from iSupplier Portal**

Below is the Invoice Request Search Screen. You can search existing invoice request by enter Invoice number or PO Number.

For Create new Invoice request. Click on **Create invoice with PO** button.

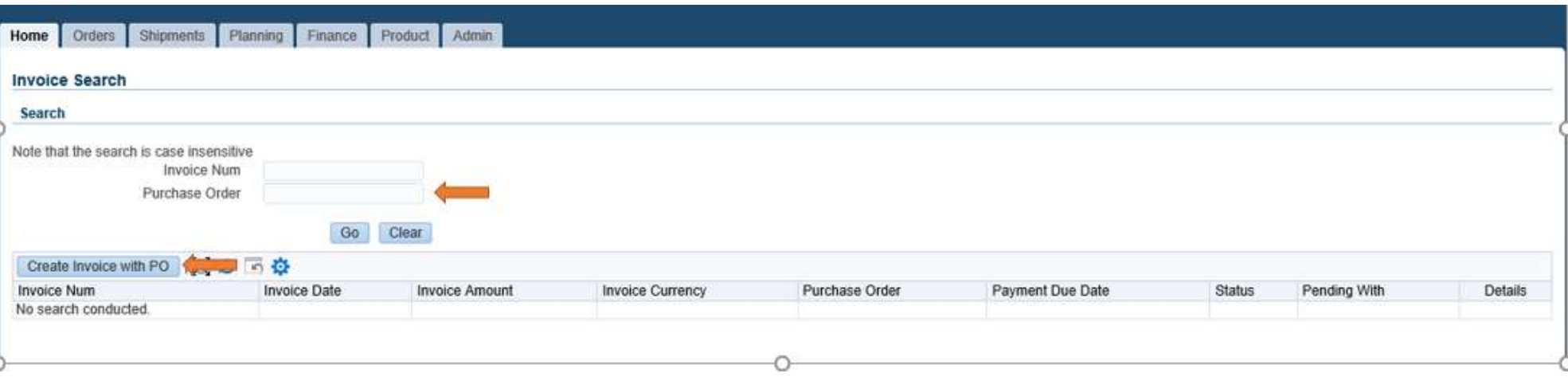

## **Enter Invoice Request Header Detail**

For Create Invoice Request, You have to enter **Invoice Header Detail, Invoice Line detail and Attachment** of all supporting document for approve the invoice request.

## **Invoice Header Detail:** Enter the below header detail and **click on Show link**

- Enter **PO Number** for which invoice need to be raise. Line detail will not show without enter PO No
- Enter **Invoice No, Invoice Date, Due Date for Payment and Invoice Description.**
- Enter **Commercial Invoice No** if material delivered at STCS warehouse.
- Enter **Deliver at** STCS Office, Direct delivery to Customer or STCS warehouse where material and Services is delivered.

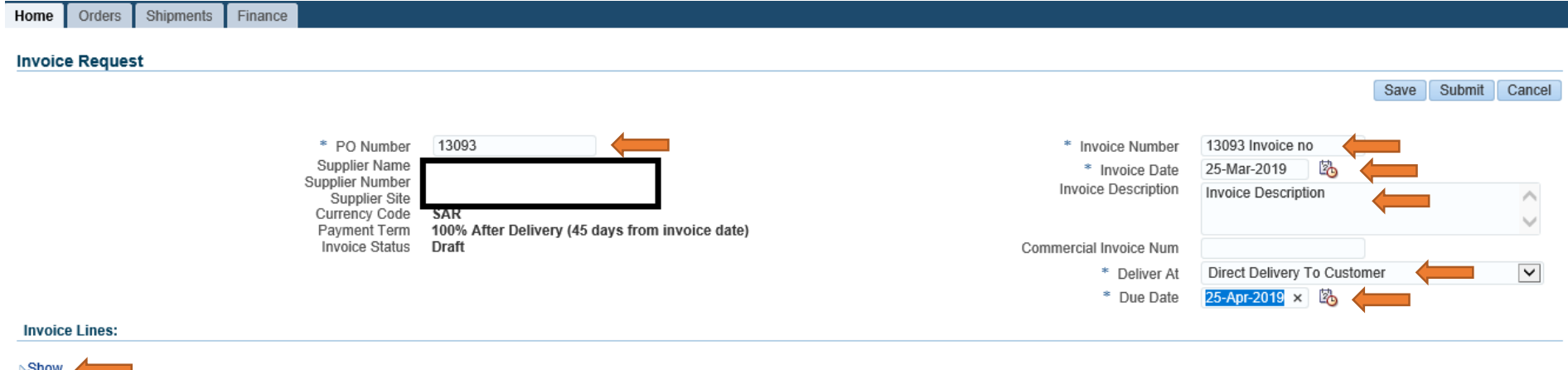

## **Enter Invoice Request Line Detail**

By Click on Show link, You can find all the eligible line for invoice. You can search the PO line by enter PO line number and **click on Go.**

You have to **select PO line number** whose invoice need to be create and click on **Add Row** Button. You can check ordered, received, Invoiced and available for invoicing quantity.

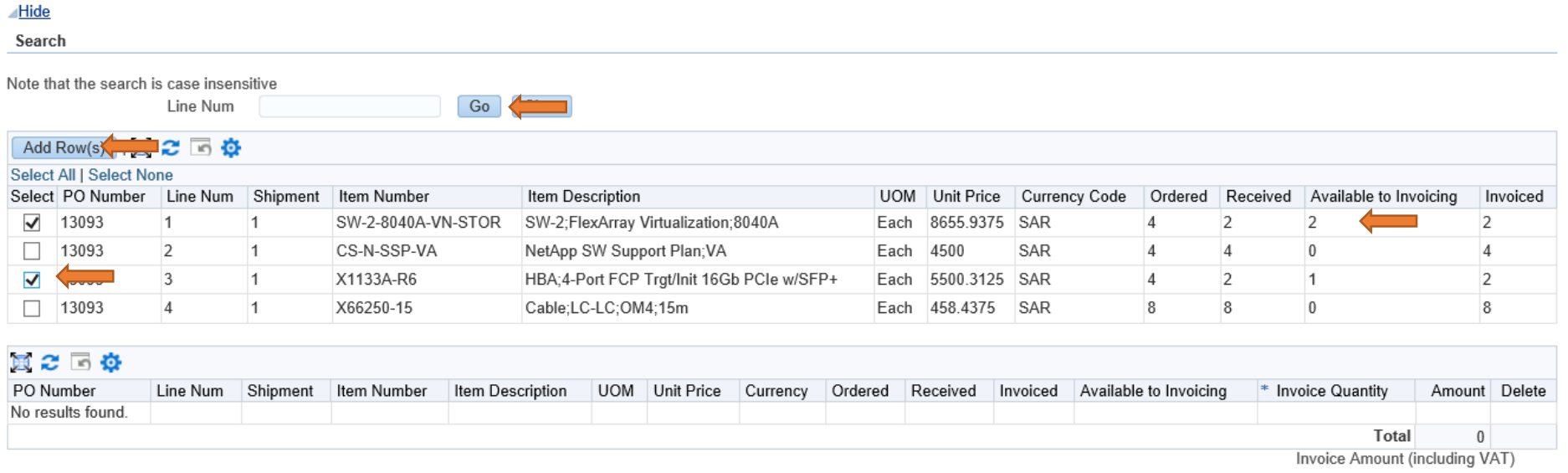

By Click on **Add row Button**, Selected PO line will be come automatically in Invoice line detail section You can delete the Invoice line if it is wrongly selected. You can add multiple PO line by select PO Line From PO line section

In Invoice Line, You have to enter **Invoice quantity** in Invoice quantity field. You can not enter invoice quantity greater then **Available to invoicing quantity**. Invoice Line amount and total invoice amount (including VAT if applicable) will be automatically calculated by system.

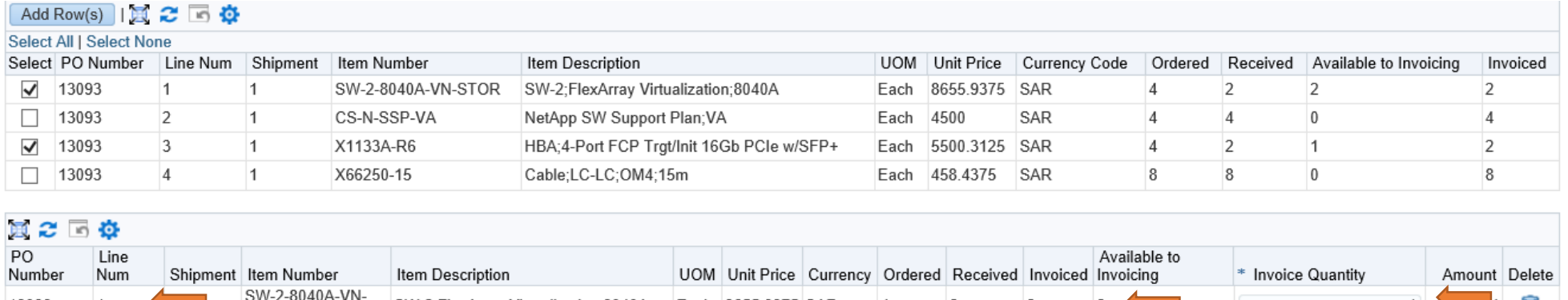

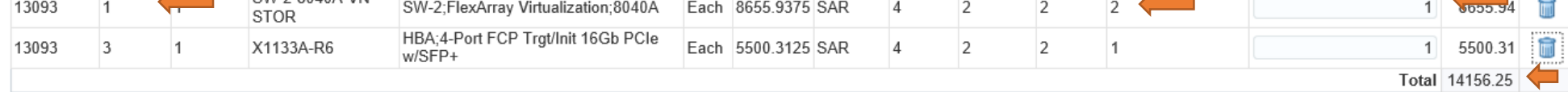

Invoice Amount (including VAT) 14864.0625

## **Enter Invoice Attachment in Invoice Request**

In Invoice Attachment Section, You have to attach mandatory attachment by **Click on Attachment link**

- Proof Of Delivery (POD)/Delivery Note(DN) and Completion Certificate (COC) **Mandatory**
- Supplier Invoice **Mandatory** (Local Supplier have to follow below Supplier Invoice copy instruction)
	- o Add STCS VAT# 300000157210003
	- "الرياض-العليا-العقارية بالزا-الدور الرابع" Arabia in address STCS Add o
	- $\circ$  Item's description must be in Arabic language.
- Other Supporting Document for Invoice approval **Optional**

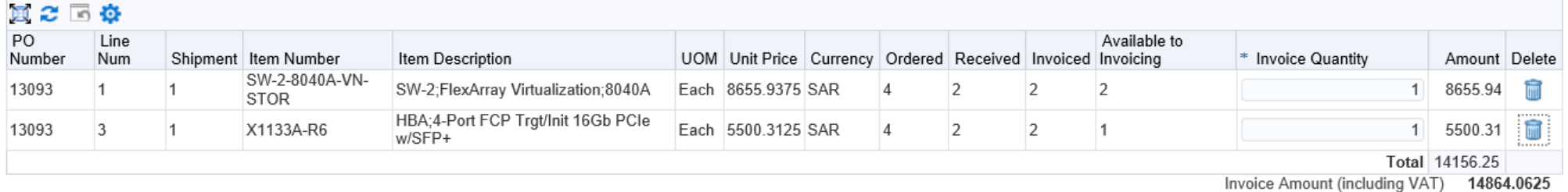

#### **Invoice Attachments:**

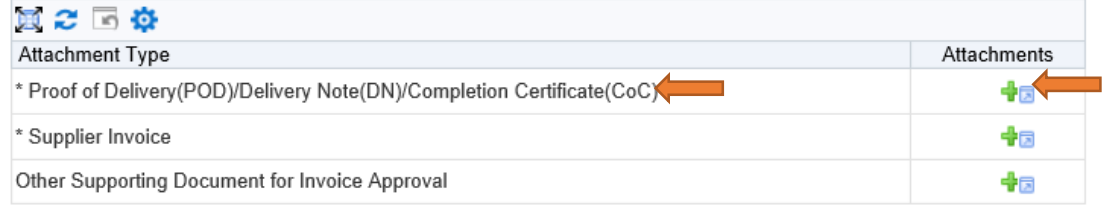

To avoid payment delay for Local suppliers, please follow below invoice copy instruction:

- Add STCS VAT# 300000157210003
- "الرياض-الطيا-العقارية باتزا-الدور الرابع" Add STCS address in Arabia •
- · Item's description must be in Arabic language.

## **Submit Invoice Request for Processing**

After attach all mandatory document. Verify all invoice header and Line detail and Submit the invoice request **by Click on Submit button**. After submit, Status of invoice request will change from **Draft to In-Process**.

You can save the invoice request by click on **Save button** status of invoice request will be in **Draft** and You can submit it later.

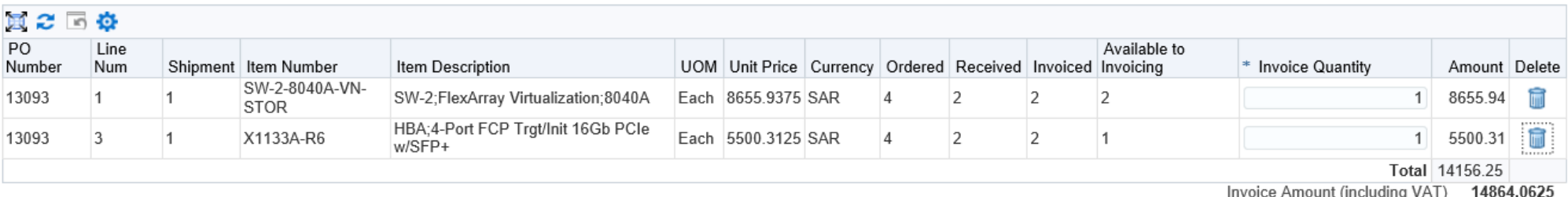

### **Invoice Attachments:**

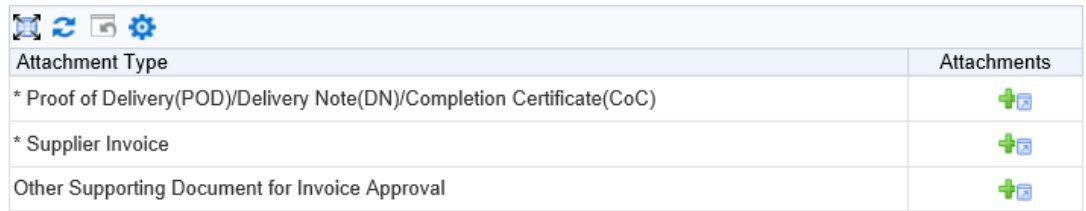

To avoid payment delay for Local suppliers, please follow below invoice copy instruction:

- Add STCS VAT# 300000157210003
- "الرياض-العليا-العقارية بانزا-الدور الرابع" Add STCS address in Arabia .
- · Item's description must be in Arabic language.

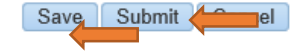

## **Track Submitted Invoice Request**

You can track supplier invoice request status by searching the invoice request by **invoice no and PO Number**. Enter the invoice no and **Click on Go Button**

After Submit, Status will show In-Process and You can check pending with (PM Team, Warehouse Team and AP team) department. For check invoice request detail click on Detail link.

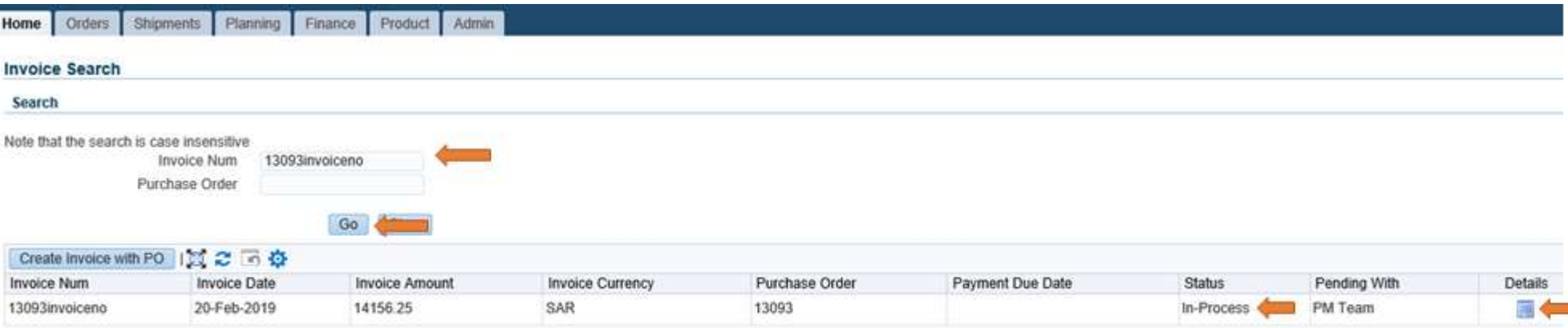

There are below status in Invoice request. You can track it in invoice search page.

- **Draft** It is created and saved by you but It is not submitted of processing.
- **In-Process** It is submitted and pending for PM,Warehouse and AP team Approval
- **Rejected** It is rejected by STCS Team with comment and notify to you.
- **Approved, Not Paid**  It is approved by all and Pending for payment
- **Partial Paid**  It is partial paid by AP Team
- **Fully Paid**  It is fully paid by AP Team.

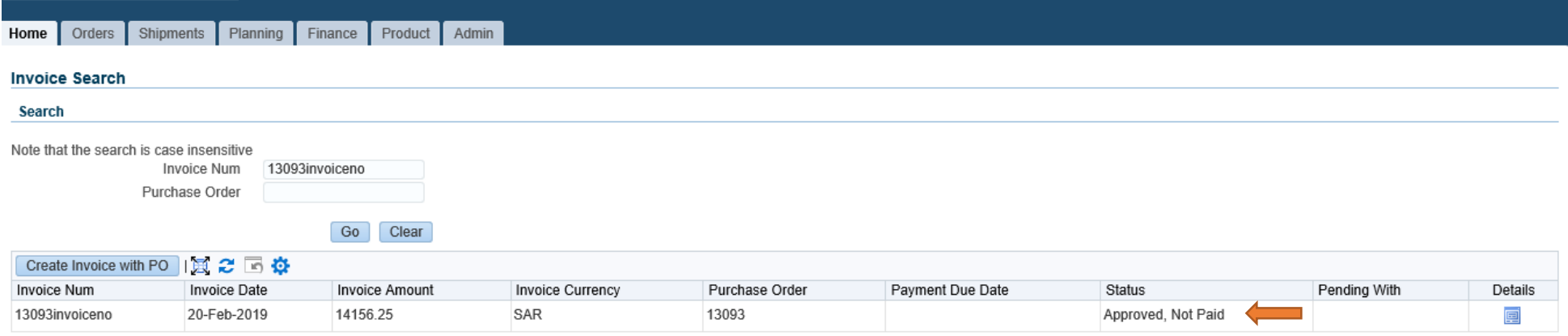

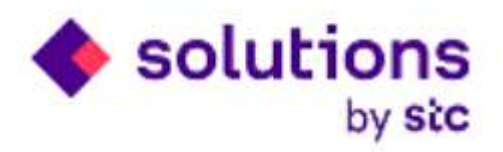

# **Thank you**